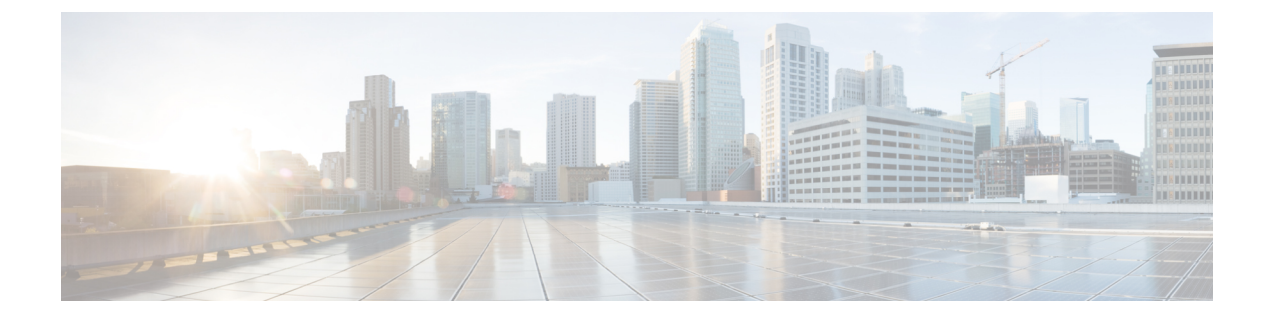

# 証明書の検証設定

• [クラウド展開の証明書検証](#page-0-0) (1 ページ)

## <span id="page-0-0"></span>クラウド展開の証明書検証

Cisco Webex MessengerおよびCisco Webex Meetingsセンターは、クライアントにデフォルトで次 の証明書を提示します。

- CAS
- WAPI

(注)

Cisco Webex は、証明書はパブリックな認証局(CA)によって署名されます。Cisco Jabber は これらの証明書を検証し、クラウドベース サービスとのセキュアな接続を確立します。

Cisco Jabber は、Cisco Webex Messengerから受信した次の XMPP 証明書を検証します。これら の証明書がオペレーティングシステムに付属していない場合は、ユーザが入力する必要があり ます。

- VeriSign Class 3 Public Primary Certification Authority G5:この証明書は信頼できるルート 認証局に保存されます。
- VeriSign Class 3 Secure Server CA G3: この証明書は Webex メッセンジャー サーバ ID の 検証に使用され、中間認証局に保存されます。
- AddTrust 外部 CA ルート
- GoDaddy Class 2 Certification Authority Root Certificate

Windows 版 Cisco Jabber のルート証明書の詳細については、[https://www.identrust.co.uk/certificates/](https://www.identrust.co.uk/certificates/trustid/install-nes36.html) [trustid/install-nes36.html](https://www.identrust.co.uk/certificates/trustid/install-nes36.html)を参照してください。

Mac 版 Cisco Jabber のルート証明書の詳細については、<https://support.apple.com>を参照してくだ さい。

### プロファイル写真の **URL** の更新

クラウド ベースの展開では、ユーザを追加またはインポートする際に、Cisco Webex により、 プロファイル写真に一意の URL が割り当てられます。Cisco Jabber は、連絡先情報を解決する ときに、写真がホストされている URL の Cisco Webex からプロファイル写真を取得します。

プロファイル写真のURLは、HTTPセキュア(https://server\_name/)を使用して、クラ イアントに証明書を提示します。URL のサーバ名が次の場合:

- Cisco Webex ドメインを含む完全修飾ドメイン名 (FQDN) : クライアントは、Cisco Webex 証明書に照らして、プロファイル写真をホストしている Web サーバを検証できます。
- IP アドレス:クライアントは、Cisco Webex 証明書に照らして、プロファイル写真をホス トしている Web サーバを検証できません。この場合、プロファイル写真の URL の IP アド レスで連絡先をルックアップする場合は常に、証明書を受け入れるようクライアントが ユーザに指示します。

### LF

- サーバ名として IP アドレスを含むすべてのプロファイル写真の URL を更新することをお 勧めします。クライアントがユーザに証明書の受け入れを要求しないようにするには、 Cisco Webex ドメインを含む FQDN で IP アドレスを置き換えます。 重要
	- 写真を更新すると、クライアントで写真が更新されるまで最大 24 時間かかります。

次の手順では、プロファイル写真の URL の更新方法について説明します。詳細については、 該当する Cisco Webex マニュアルを参照してください。

#### 手順

- ステップ **1** Cisco Webex 管理ツールを使用して、ユーザ連絡先データを CSV ファイル形式でエクスポート します。
- ステップ **2** [**userProfilePhotoURL**] フィールドで、Cisco Webex ドメインで IP アドレスを置き換えます。
- ステップ **3** CSV ファイルを保存します。
- ステップ **4** Cisco Webex 管理ツールを使用して、CSV ファイルをインポートします。